# **DECLARAÇÕES DE BENS - VIA SISTEMA E- PATRI**

# **INFORMAÇÕES GERAIS**

# **1. O QUE É?**

O sistema (e-Patri), lançado pela Controladoria-Geral da União (CGU) em dezembro de 2021, é a plataforma eletrônica por meio da qual os agentes públicos civis da administração pública federal direta e indireta apresentam as **respectivas declarações de bens** e também as declarações de situações que possam gerar conflito de interesses. Previsto no Decreto nº 10.571, de 9/12/2020, o e-Patri permite que a administração pública, com base nas informações coletadas pelo sistema, faça uma análise sistemática das declarações de modo a acompanhar, de forma automatizada, a evolução e a compatibilidade patrimonial dos agentes públicos do Poder Executivo federal.

## **2. QUEM DEVE DECLARAR?**

Segundo o Decreto nº10.571, de 9 de dezembro de 2020, todos os agentes públicos civis da administração pública federal, ou seja, os que exerçam, ainda que transitoriamente ou sem remuneração, por eleição, **nomeação,** designação, **contratação** ou qualquer outra forma de investidura ou vínculo, mandato, cargo, emprego ou função na Administração Pública Direta ou Indireta.

# **2 TIPOS DE DECLARAÇÕES**

a) De bens – todos os servidores (efetivos e contratados)

b) De Conflitos de Interesse (somente os servidores que se enquadrarem na Função Comissionada do Poder Executivo de nível 5)

## **3 CRONOGRAMA E MOMENTOS DE ENTREGA DA DECLARAÇÃO E-PATRI**

De acordo com o art. 4º do Decreto nº 10.571/2020, os agentes públicos devem apresentar as declarações de bens e de conflitos de interesses nas seguintes situações:

I - **no ato da posse ou da contratação em cargo**, função ou emprego nos órgãos ou nas entidades do Poder Executivo federal

III - **no prazo de dez dias úteis, contado da data do efetivo retorno ao serviço**, no caso de agente público federal que se encontrava, a qualquer título,

afastado ou licenciado, sem remuneração, do serviço, por período igual ou superior a um ano;

IV - **na data da exoneração, da rescisão contratual**, da dispensa, da devolução à origem ou da aposentadoria, no caso de o agente público federal deixar o cargo, o emprego ou a função que estiver ocupando ou exercendo; e

V - **anualmente.**

**OBS: No caso do inciso I** a Coord. De Ingresso irá solicitar os comprovantes para os servidores nomeados via Concurso Público e as CGPs para os servidores contratados.

**No caso do inciso IV**, os servidores efetivos terão que providenciar documento e juntá-lo no processo de vacância.

**No caso do inciso V**, caso o servidor tenha autorizado o acesso ao IR, basta somente mantê-lo ativa no sistema ou no sou GOV e, caso não autorizado precisa aguardar a data avisada pelo sistema, que segue um cronograma\* de acordo com a data de aniversário, para preencher a Declaração.

• A CGU publica calendário.

#### **Passo a passo para acessar o sistema**

1º Criar o seu cadastro autenticado por meio do login único **gov.br**, ou utilizar sua conta já existente. Para acessar os serviços do e-Patri é necessário que sua conta do login único gov.br possua selo prata ou ouro. (pág. 13 do Manual)

2. Acessar o e-Patri (Link: [https://epatri.cgu.gov.br/auth.\)](https://epatri.cgu.gov.br/auth.) e selecionar a opção **Précadastro**, conforme a Figura 1. Após essa opção, o e-Patri o direcionará para a tela de "Bem-vindo", indicada na Figura 2.

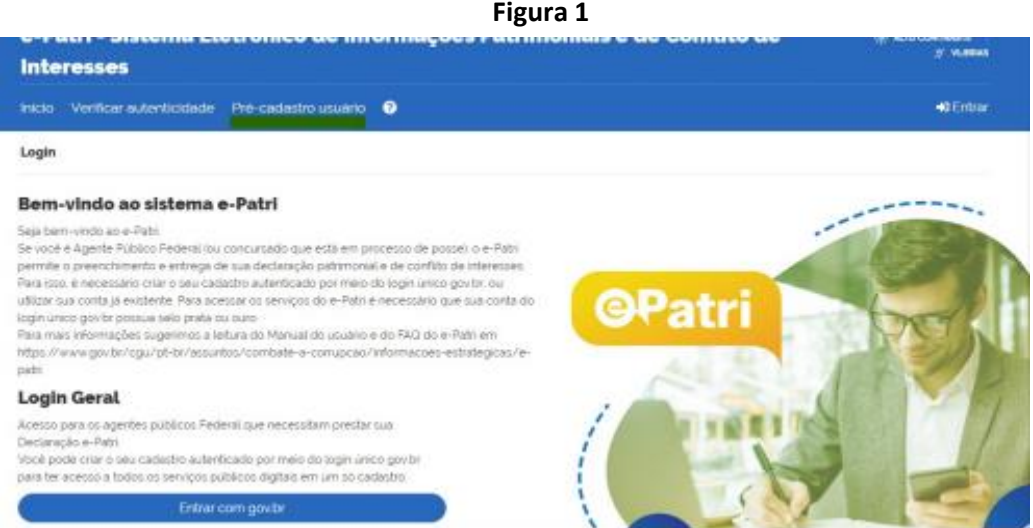

**Figura 2**

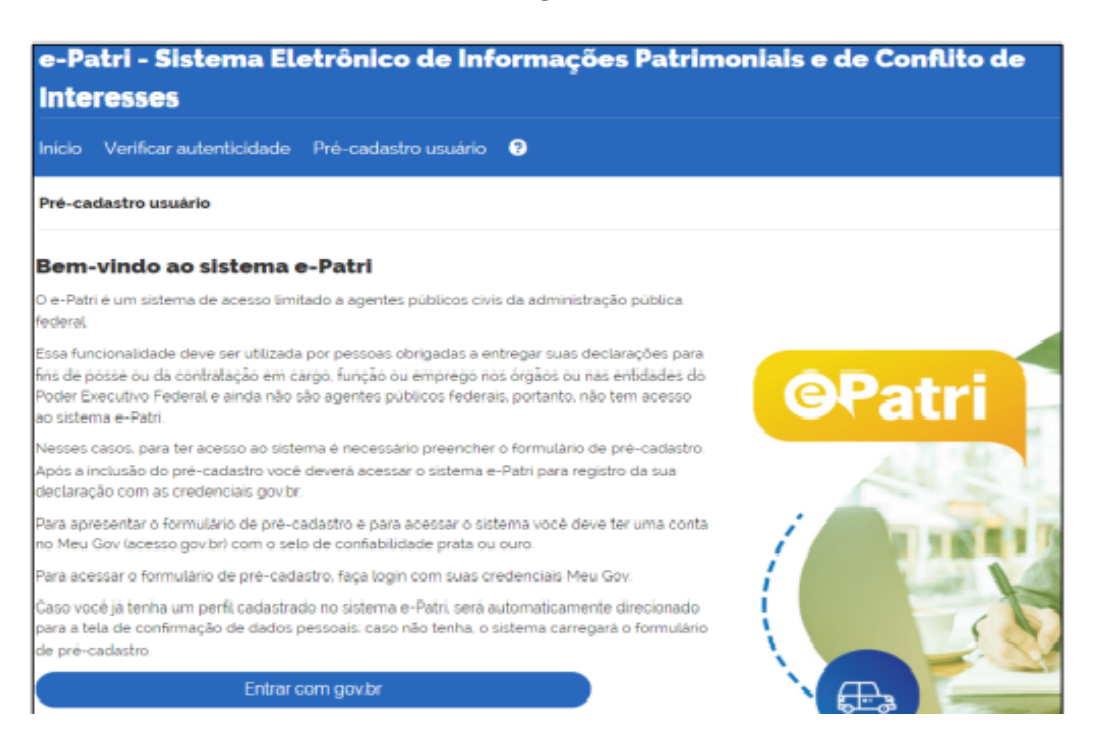

3º Após o login, o sistema abrirá a tela para preenchimento de dados. Nos campos em que é aplicável, será aberta uma lista de seleção suspensa ou abertas opções ao iniciar a digitação.

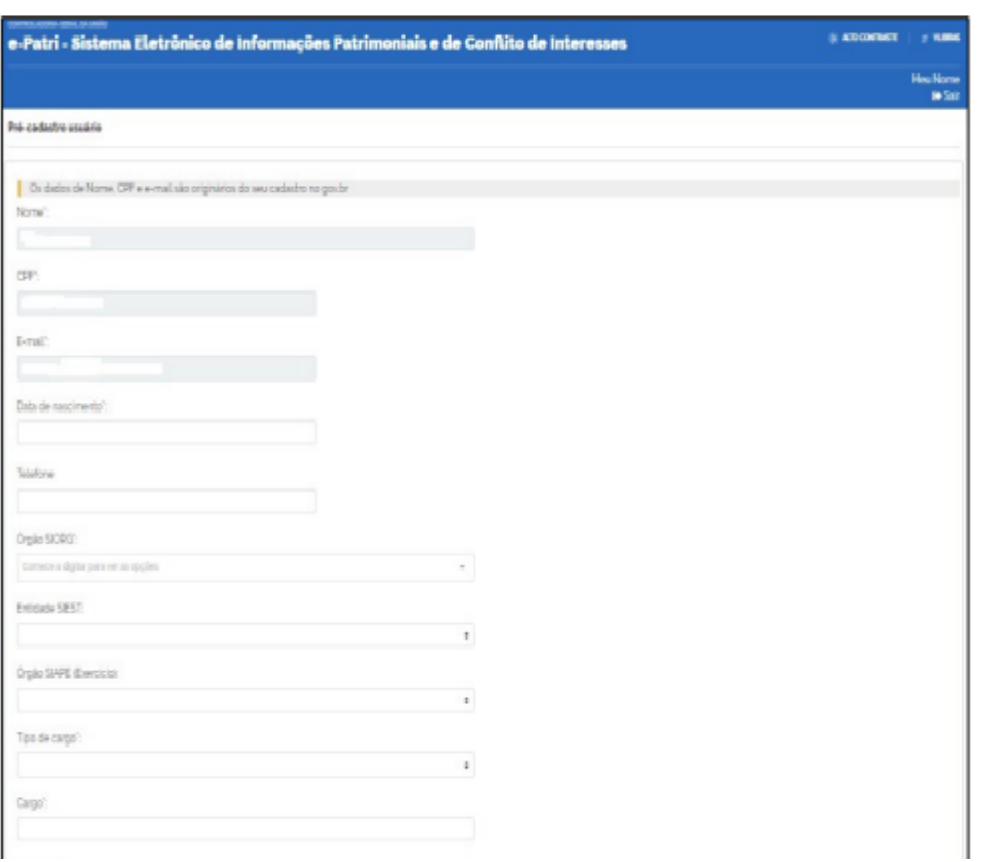

Figura 3

Os campos "Órgão SIORG", "Entidade SIEST" e "Órgão SIAPE (Exercício)" correspondem ao órgão/ autarquia/empresa no qual o agente público tomará posse ou para o qual foi contratado. Em geral, esses campos apresentarão as opções sem indicar a unidade da federação na qual o agente público exercerá suas atividades. **No caso do servidor que está ingressando no IFRS, uma autarquia, deverá preencher somente os campos Órgão SIORG e Órgão SIAPE, selecionando IFRS, (na figura Anatel é exemplo) conforme figura 4.** 

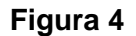

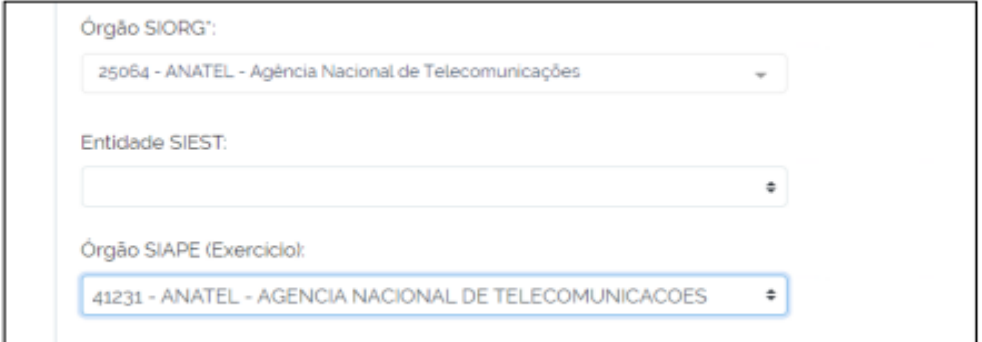

4º Depois do preenchimento dos dados e da opção "Salvar", o agente público a tomar posse ou a ser contratado receberá um e-mail confirmando a realização do seu précadastro.

5º Após esse passo já terá acesso ao e-Patri. No primeiro acesso, o sistema solicitará a confirmação de dados, conforme a Figura 5.

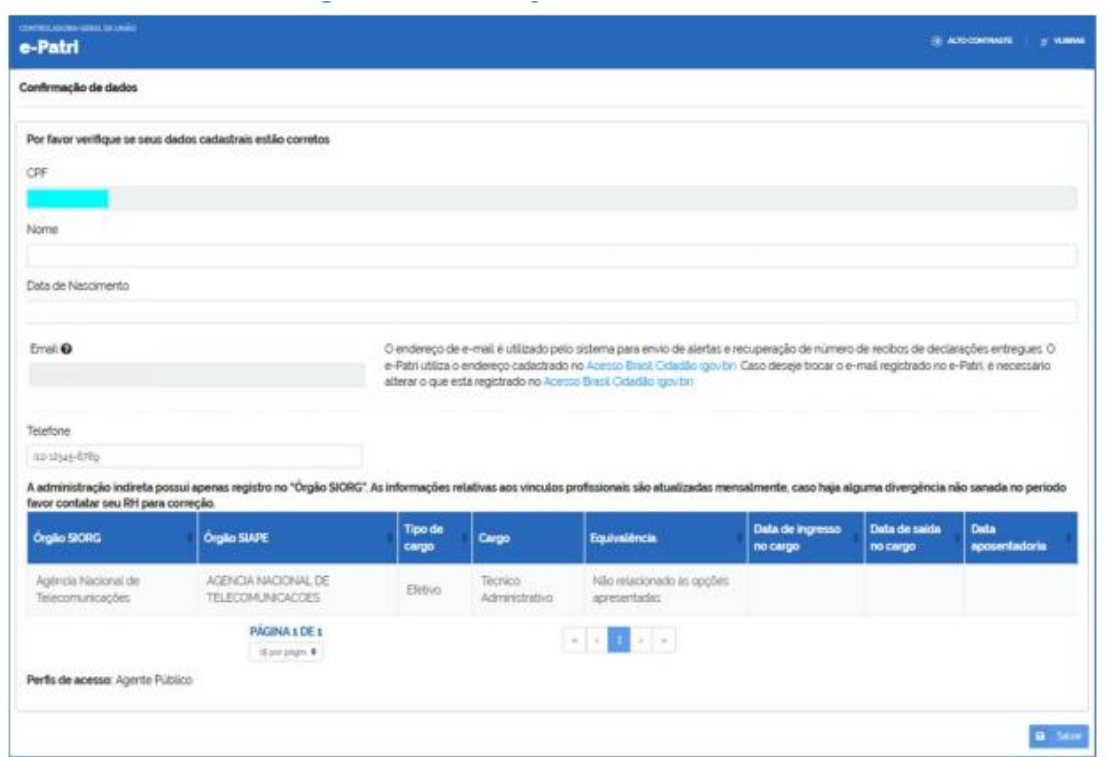

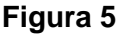

Após essa etapa você poderá apresentar no e-Patri sua declaração de bens para fins de posse ou contratação.

### **Passo a passo para preenchimento das informações da declaração de bens**

### **(item 6.2 do Manual anexo)**

### **IMPORTANTE:**

**Ao final de todo esse processo o** sistema apresentará a mensagem **"Declaração Entregue com sucesso!"**. Após a entrega da declaração, são disponibilizados dois documentos:

•Recibo de entrega da Declaração e-Patri

•Comprovante de entrega de declaração e-Patri.

**O Recibo de entrega é composto por uma sequência alfanumérica, que é de uso pessoal e não deve ser divulgado a terceiros**. Ele deve ser utilizado para acesso às informações apresentadas na declaração entregue. É possível visualizar o Recibo clicando em "Visualizar Recibo em PDF", podendo ser salvo nesse formato de arquivo.

**O comprovante de entrega** de declaração é utilizado para fins de comprovação de entrega da referida declaração junto à sua unidade de Pessoal.

### **O QUE VOCÊ PRECISA ENTREGAR NO ATO DA POSSE OU PARA ASSINATURA DO CONTRATO**

- 1. **Comprovante de entrega** de declaração. Esse documento pode ser obtido na tela inicial do e-Patri.
- 2. **Termo de Autorização ou Termo de não Autorização ou Termo de Revogação,** dependendo da opção que você fez sobre autorizar ou não o acesso a sua Declaração. Esse documento você consegue obter verificando as pág. 26 a 31 do Manual anexo)